# **Zugang zu Linux**

Als Alternativen zu den Computer-Arbeitsplätzen in den Fakultäts-Poolräumen stehen folgende Möglichkeiten zur Verfügung, die es dir ermöglichen auf einer Linux-Entwicklungsumgebung zu arbeiten:

### • Linux-Server der Universität

Jeder Studierende der TU Dresden kann sich mit seinem ZIH-Account per SSH auf den Login server login.zih.tu-dresden.de einloggen. Auf die Linux-Server lässt sich die Verbindung per SSH herstellen. (Unter Windows [1](#page-0-0)0 und 11 kann SSH in der Powershell genutzt werden.<sup>1</sup>). Weitere Infos:

[https://tu-dresden.de/zih/dienste/service-katalog/arbeitsumgebung/datenspeicher/](https://tu-dresden.de/zih/dienste/service-katalog/arbeitsumgebung/datenspeicher/login_server) [login\\_server](https://tu-dresden.de/zih/dienste/service-katalog/arbeitsumgebung/datenspeicher/login_server)

# • **Windows-Subsystem fur Linux (WSL) ¨**

Das WSL ist eine Kompatibilitätsschicht um Linux-Programme auf Windows 10 oder 11 ausführen zu können. Eine Anleitung zur Installation findet sich hier: [https://docs.microsoft.com/](https://docs.microsoft.com/en-us/windows/wsl/install) [en-us/windows/wsl/install](https://docs.microsoft.com/en-us/windows/wsl/install). Nach der Einrichtung müssen mit folgendem Befehl noch ein paar Pakete installiert werden: sudo apt install make build-essential<sup>[2](#page-0-1)</sup>. Sollten wir ein Paket in der Auflistung vergessen haben, freuen wir uns über Hinweise.

# • **Virtuelle Maschine: Die BS-VM**

Diese Möglichkeit wird empfohlen, wenn du ohne großen Konfigurationsaufwand auf einer grafischen Oberfläche arbeiten möchtest. Die nachfolgenden Abschnitte erklären die Einrichtung.

# **Die Betriebssysteme-Virtual-Machine**

Wenn du zu Hause unter MS Windows deine BS-Übungsaufgaben bearbeiten möchtest, bietet sich die Benutzung einer virtuellen Maschine mit Linux als Gastsystem an. Aus diesem Grund haben wir für dich eine VM *(Virtual Machine)* vorbereitet, die dir den Installations- bzw. Konfigurationsaufwand für ein funktionierendes Linux-System abnimmt, so dass du direkt durchstarten kannst.

# **Für die Eiligen**

- 1. Aktuelles VirtualBox herunterladen und installieren (Installationsanweisungen folgen): <https://www.virtualbox.org/wiki/Downloads> Achtung: Die VM benötigt für 64-Bit-Systeme<sup>[3](#page-0-2)</sup> VirtualBox 6 oder neuer.
- 2. Passendes OVA-Image herunterladen: [https://tu-dresden.de/ing/informatik/sya/professur-fuer-betriebssysteme/studium/](https://tu-dresden.de/ing/informatik/sya/professur-fuer-betriebssysteme/studium/vorlesungen/bs/uebungsmaterialien) [vorlesungen/bs/uebungsmaterialien](https://tu-dresden.de/ing/informatik/sya/professur-fuer-betriebssysteme/studium/vorlesungen/bs/uebungsmaterialien)
- 3. VirtualBox starten und das zuvor heruntergeladene Image als Appliance importieren.
- 4. Der Benutzername und das Passwort für die Anmeldung lauten **studi** und **studi**. Das Eingabefeld fur das Passwort zeigt keine Sternchen bei der Eingabe, also nicht irritieren lassen. ¨

<span id="page-0-0"></span> ${}^{1}$ Bei älteren Windows-Versionen kann der SSH-Client Putty verwendet werden.

<span id="page-0-1"></span><sup>&</sup>lt;sup>2</sup>Für die Betriebssystembau-Übungen müssen weitere Pakete installiert werden. Siehe Abschnitt OOStuBS on your *own machine* unter: [https://tu-dresden.de/ing/informatik/sya/professur-fuer-betriebssysteme/studium/](https://tu-dresden.de/ing/informatik/sya/professur-fuer-betriebssysteme/studium/vorlesungen/betriebssystembau/lab-tasks/development-environment) [vorlesungen/betriebssystembau/lab-tasks/development-environment](https://tu-dresden.de/ing/informatik/sya/professur-fuer-betriebssysteme/studium/vorlesungen/betriebssystembau/lab-tasks/development-environment)

<span id="page-0-2"></span><sup>3</sup>Auf halbwegs modernen PCs ist in der Regel ein 64-Bit-Betriebssystem installiert. Unter Windows 7, 8.1 und 10 kannst du so herausfinden, ob die 32- oder die 64-Bit-Version läuft (Windows 11 gibt es nur in 64 Bit): <https://support.microsoft.com/de-de/help/13443/windows-which-version-am-i-running>

5. Falls du Root-Rechte benötigen solltest, dann melde dich einfach als **root** / **bsvm** an. Aus Sicherheitsgründen solltest du nie länger als nötig mit Root-Rechten arbeiten. Mit diesen kannst du möglicherweise dein System funktionsunfähig machen.

#### Für die, die es lieber ausführlich haben wollen

Du kannst VirtualBox, das du für das vorbereitete Image benötigst, von folgender Webseite herunterladen: <https://www.virtualbox.org/wiki/Downloads>.

Achtung: Die VM benötigt für 64-Bit-Systeme VirtualBox 6 oder neuer.

Bitte folge den jeweiligen Installationsanweisungen. Anschließend kannst du VirtualBox uber das ¨ Startmenü oder das Desktopsymbol starten. Es erscheint folgendes Fenster<sup>[4](#page-1-0)</sup>:

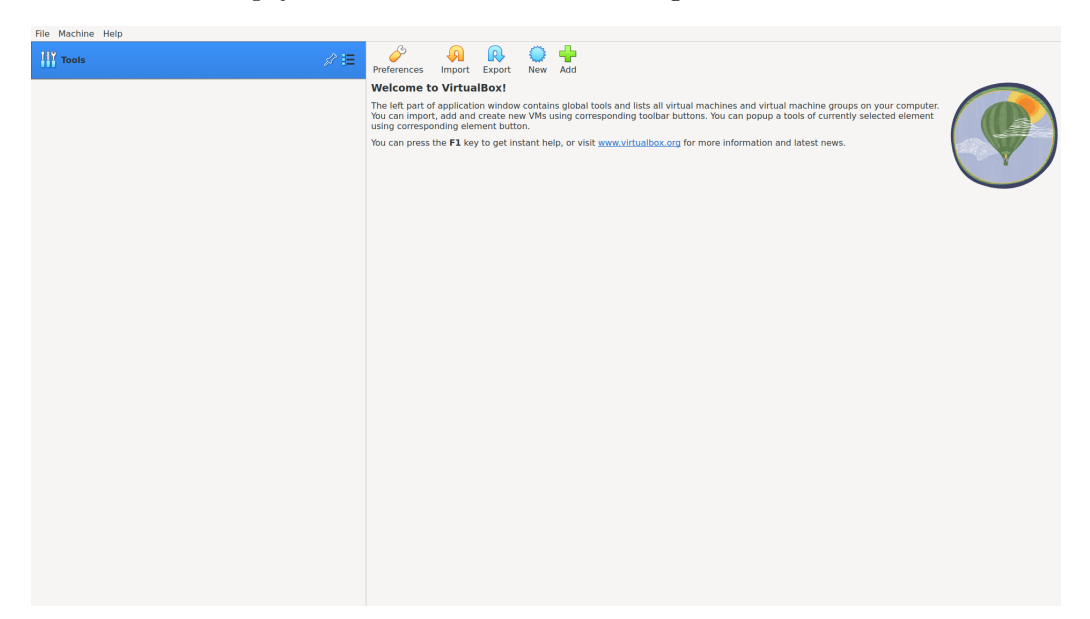

Wenn du unter Datei "Import Appliance" auswählst, wirst du aufgefordert, ein OVA-Image auszuwählen. Bitte wähle den Ordner, in den du das von uns zur Verfügung gestellte Image ([https://](https://tu-dresden.de/ing/informatik/sya/professur-fuer-betriebssysteme/studium/vorlesungen/bs/uebungsmaterialien) [tu-dresden.de/ing/informatik/sya/professur-fuer-betriebssysteme/studium/vorlesungen/](https://tu-dresden.de/ing/informatik/sya/professur-fuer-betriebssysteme/studium/vorlesungen/bs/uebungsmaterialien) [bs/uebungsmaterialien](https://tu-dresden.de/ing/informatik/sya/professur-fuer-betriebssysteme/studium/vorlesungen/bs/uebungsmaterialien)) abgespeichert hast. Anschließend wähle die Datei "VB\_Image\_BuS.ova" aus und klicke auf "Weiter". Es erscheint eine Übersicht mit der Konfiguration der virtuellen Maschine (linkes Bild).

|      | <b>Appliance settings</b><br>These are the virtual machines contained in the<br>appliance and the suggested settings of the imported<br>VirtualBox machines. You can change many of the<br>properties shown by double-clicking on the items and<br>disable others using the check boxes below.<br>Virtual System 1 |                                                                                                    | File Machine Helm<br>÷<br>$\bullet$ .<br>$\triangleleft$<br><b>Tools</b><br>New Add<br>Settives Discord Start<br><b>N</b> General<br><b>BSVM(64-bit)</b><br>Chowared Off<br><b>RSVMIGG-bitt</b><br>Name:<br>Operating System Debian 11 Bullseye (64-bit)<br><b>R</b> System<br>Base Memory: 4096 MB<br>Processors:<br>Boot Order: Floopy, Optical, Hard Disk<br>Acceleration: Nested Paging, KVM Paravirtualization<br><b>M</b> Display<br>16 MR<br>Video Mamary: |                                                                                                    | <b>M</b> Preview<br><b>BSVM(64-bit)</b> |
|------|----------------------------------------------------------------------------------------------------|----------------------------------------------------------------------------------------------------|----------------------------------------------------------------------------------------------------|----------------------------------------------------------------------------------------------------|-----------------------------------------|
|      | <b>盘</b> Name<br>Guest OS Type<br><b>CPU</b><br><b>RAM</b><br><b>O DVD</b><br>USB Controller<br><b>D</b> Sound Card                                                                                                    | BSVM(64-bit)<br>Debian 11 Bullseye (64-bit)<br>4096 MB<br>$\checkmark$<br><b>D</b> ICH AC97                                                                                                |                                                                                                    | VHSVSA<br>Graphics Centroller:<br>Remote Desktop Server: Disabled<br>Disabled<br>Recording:<br><b>G</b> Storage<br>Controller: IDE<br>DE Secondary Device 0: (Optical Drive) Empty<br>Controller: SATA<br>SATA Port O:<br>ESVM/64-bit).vdi (Normal, 20.00 GB)<br><b>Caldwide</b><br>Host Driven, Default<br>Controller: ICH AC97<br><b><i>IF Network</i></b><br>Adapter 1: Intel PRO/1000 MT Desktop (NAT)<br>0.058<br>USB Controller: OHCL EHCL |                                         |
|      | Appliance is not signed                                                                                                    | Machine Base Folder: <b>B</b> /home/shrik3/VirtualBox VMs<br>$\check{}$<br>MAC Address Policy:   Include only NAT network adapter MAC ▼<br>Additional Options: M Import hard drives as VDI |                                                                                                    | Device Filters: 0.00 active)<br><b>C</b> Shared folders<br>None:<br><b>R. Description</b><br>None                                                                                                    |                                         |
| Help |                                                                                                    | Finish<br>Cancel<br>Back                                                                                                    |                                                                                                    |                                                                                                    |                                         |

Zu importierende virtuelle Maschine Übersicht aller virtuellen Maschinen

Durch einen Klick auf " Importieren" wird die virtuelle Maschine in VirtualBox importiert. Mit einem Doppelklick auf die virtuelle Maschine "BSVM(64-bit)" innerhalb der Übersicht wird diese gestartet

<span id="page-1-0"></span><sup>&</sup>lt;sup>4</sup>Die Screenshots in dieser Anleitung können etwas anders aussehen als das, was du auf deinem Rechner siehst, da sie auf einem englischen Linux-System aufgenommen wurden.

(rechtes Bild). Sobald der Login-Bildschirm erscheint, kannst du dich anmelden. Der voreingestellte Benutzername ist **studi**, das Passwort lautet ebenfalls **studi**. Nach einiger Zeit sollte der unten abgebildete Desktop erscheinen.

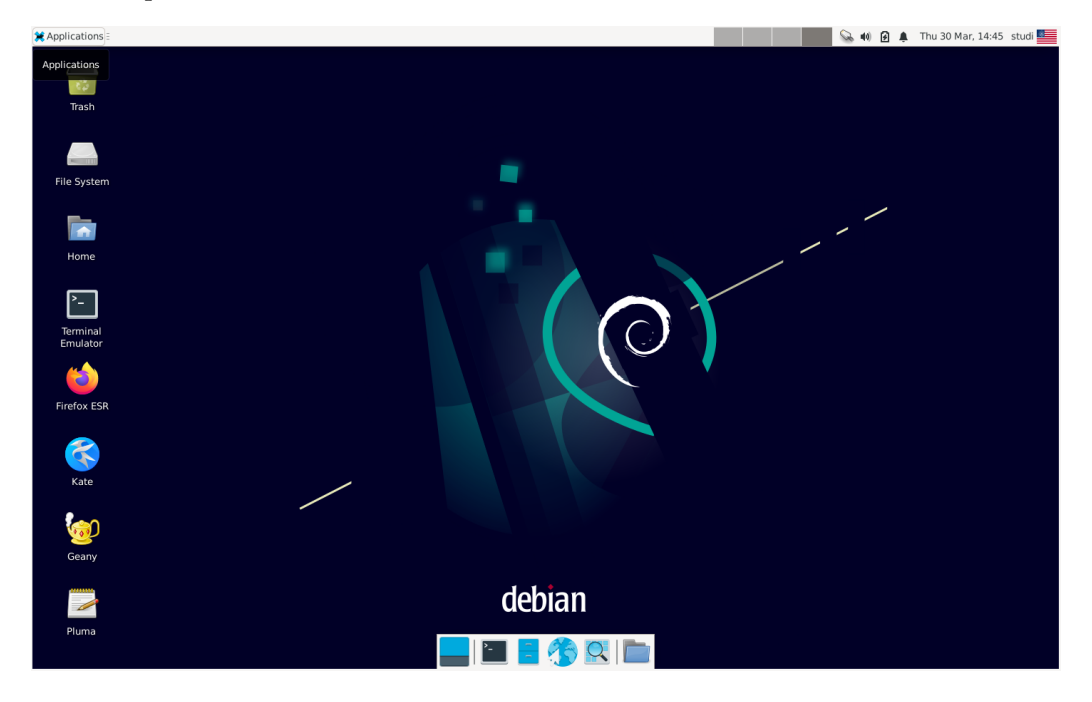

Die VM ist bereits voreingerichtet. Links auf dem Desktop findest du die wichtigsten Programme. Darunter sind drei Editoren, die du zum Verfassen deiner Quelltexte verwenden kannst, das Terminal und ein Browser.

Du kannst das Fenster einfach schließen und anschließend ausw¨ahlen " Die virtuelle Maschine mittels ACPI-Event herunterfahren". Zum Schluss kannst du noch die "Shared Folders" aktivieren, sodass du Daten zwischen Host- und Gast-Betriebssystem bequem austauschen kannst. Klicke dafür mit der rechten Maustaste auf BSVM(64-bit) in dem VirtualBox-Hauptfenster und wähle "Ändern" aus. Dort lassen sich unter dem Menüpunkt "Gemeinsame Ordner" Verzeichnisse hinzufügen, die geteilt werden.<br>Eine dem Linde auf dem Linde auf dem Linde auf dem Linde auf dem Linde auf dem Linde auf dem Linde auf dem Li Dabei muss die Option "Automatisch einbinden" aktiviert sein. Die Ordner können auch permanent angelegt werden. Die geteilten Verzeichnisse werden auf dem Gastsystem unter **/media/sf (name)** eingebunden.

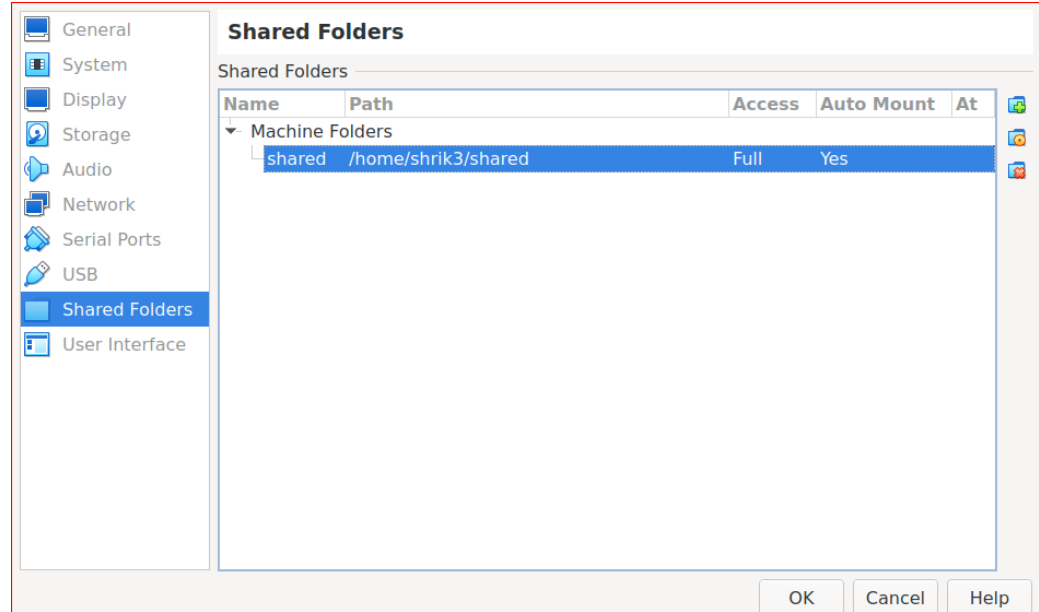

# **Bekannte Probleme**

- Auf 32-Bit-Hostsystemen (z.B. Windows 10 32-Bit) kann VirtualBox die 64-Bit-BSVM nicht ausführen.
- Es kann bei aktiviertem  $Hyper-V$  (standardmäßig ist es nicht aktiviert) zu Problemen mit VirtualBox kommen.
- Wenn du beim Starten der VM ein Fehlermeldung erhältst, dass VT-x/AMD-V nicht aktiviert ist, kann es sein, dass du dies in deinen BIOS-Einstellungen aktivieren musst.

Bei Schwierigkeiten im Umgang mit Linux oder der VM: Zögere bitte nicht und suche dir Hilfe im Matrix-Raum oder im OPAL-Forum zur Veranstaltung! (Für den Kurs **Betriebssystembau (OSC) wird OPAL nicht genutzt.)**